# **Academic and Technical Honors Diploma Reporting in ScholarTrack (formerly CHIPS)**

School Users can report GPA and Diploma information for all senior students in the new-and-improved ScholarTrack system. The system has been designed to provide school users with new streamlined options and upload features for GPA and Diploma Type reporting.

### **GPA and Diploma Reporting (Graduation Details)**

To report academic information (GPA and Diploma Type), click "**Graduation Details**" on the left sidebar.

If you are assigned to multiple schools, use the dropdown menu to select a specific school. The system will automatically default to the current graduating class of 2017 (Cohort Year). School users have two ways to report academic information: Automatic Upload (batch) and Manual (individual) Entry.

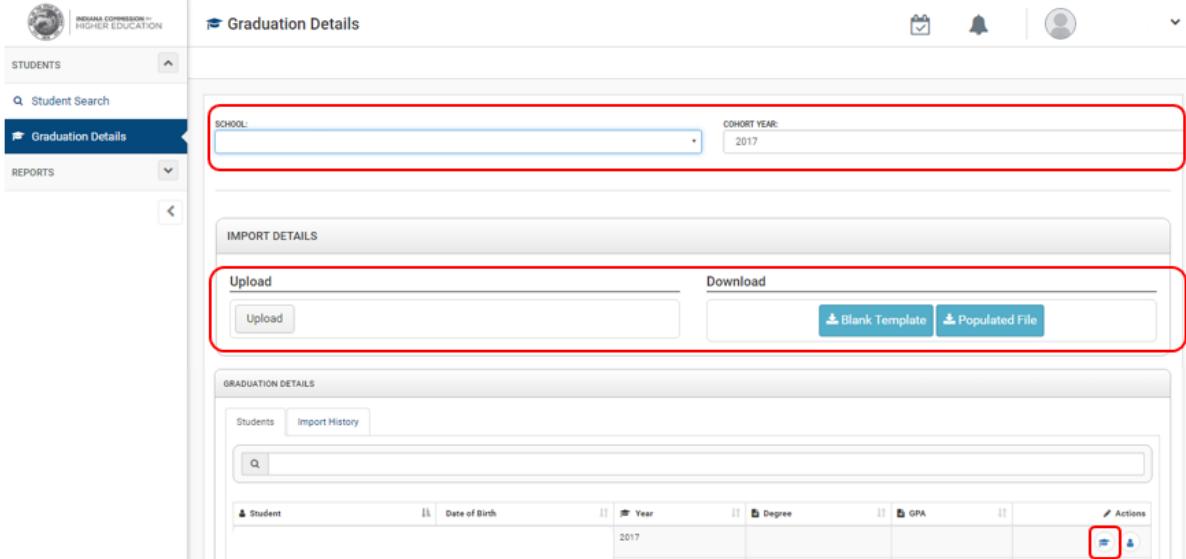

## **Automatic Upload (batch):**

School users can download a pre-populated file (Excel spreadsheet) for current 21st Century Scholars attending your school. The file will inlude the following information: Scholar ID, Name, Date of Birth, Cohort Year, Social Security Number, 21st Century Scholar Status and Degree (Diploma Type) and GPA. From there, you will enter the Diploma Type, GPA and indicate whether the submission is preliminary or final.

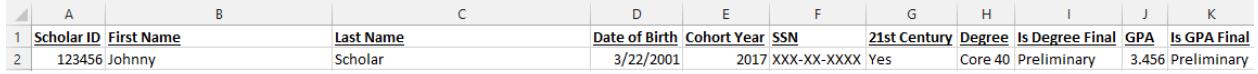

The easisest way to add non-Scholar students to a roster is by adding them to the downloaded file. To add a student using the Automatic Upload (batch) process, provide the following information in the file: Name, Date of Birth, Cohort Year, Social Security Number, Diploma Type and GPA information. Once non-Scholars have been aded to the file, you will upload it back into the system.

### **Manual Entry (individual):**

Schools can also enter Diploma Type and GPA information for an individual student by using the "Quick Action" feature.

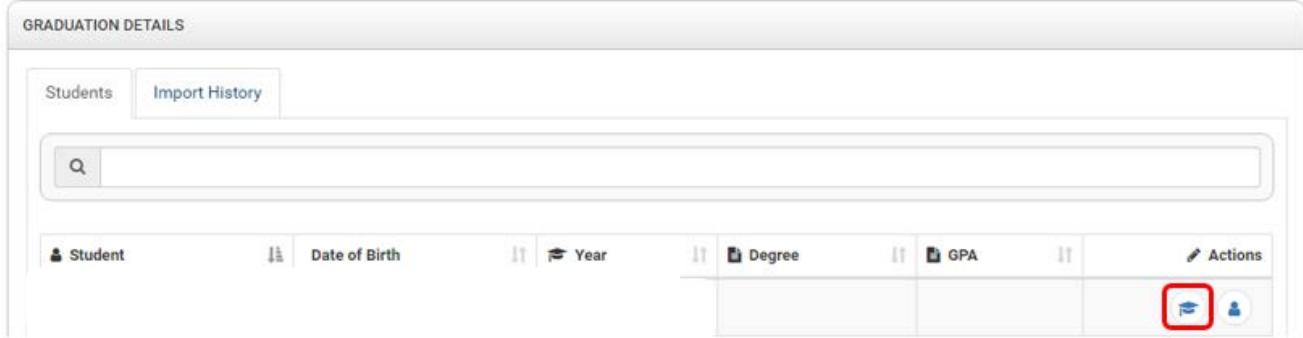

To add an individual student's Diploma Type and GPA information, select the "QUICK ACTION" button to enter the Diploma Type and GPA for an individual student.

This will prompt a pop-up box for you to add the student's academic information.

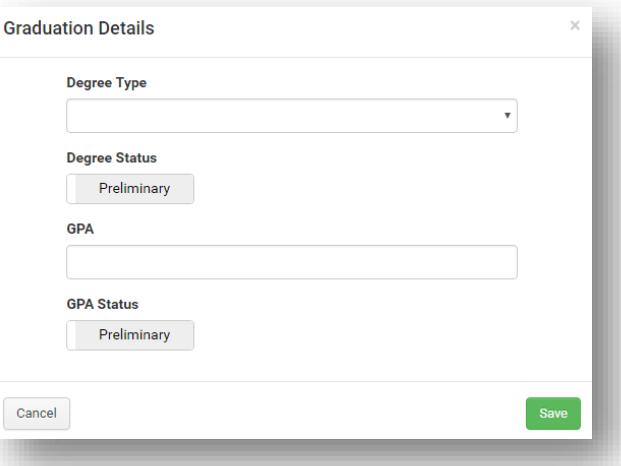

# + Add Student

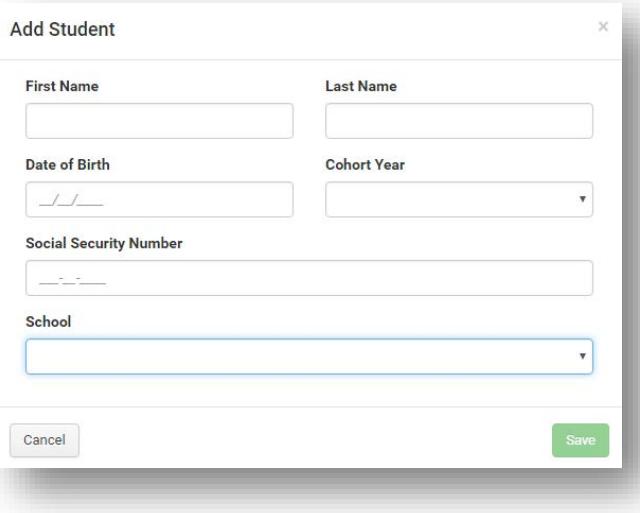

To add a student to your school, click on the green "Add Student" button on the student search page.

This will prompt a pop-up for you to add the new student's information. You will need their first and last name, date of birth, cohort, social security number and current school to add a new student.